Visit [www.pesuacademy.com](http://www.pesuacademy.com/) and click on New Admission button which will open up the below screen. Fill in all the details and click on Create Profile button.

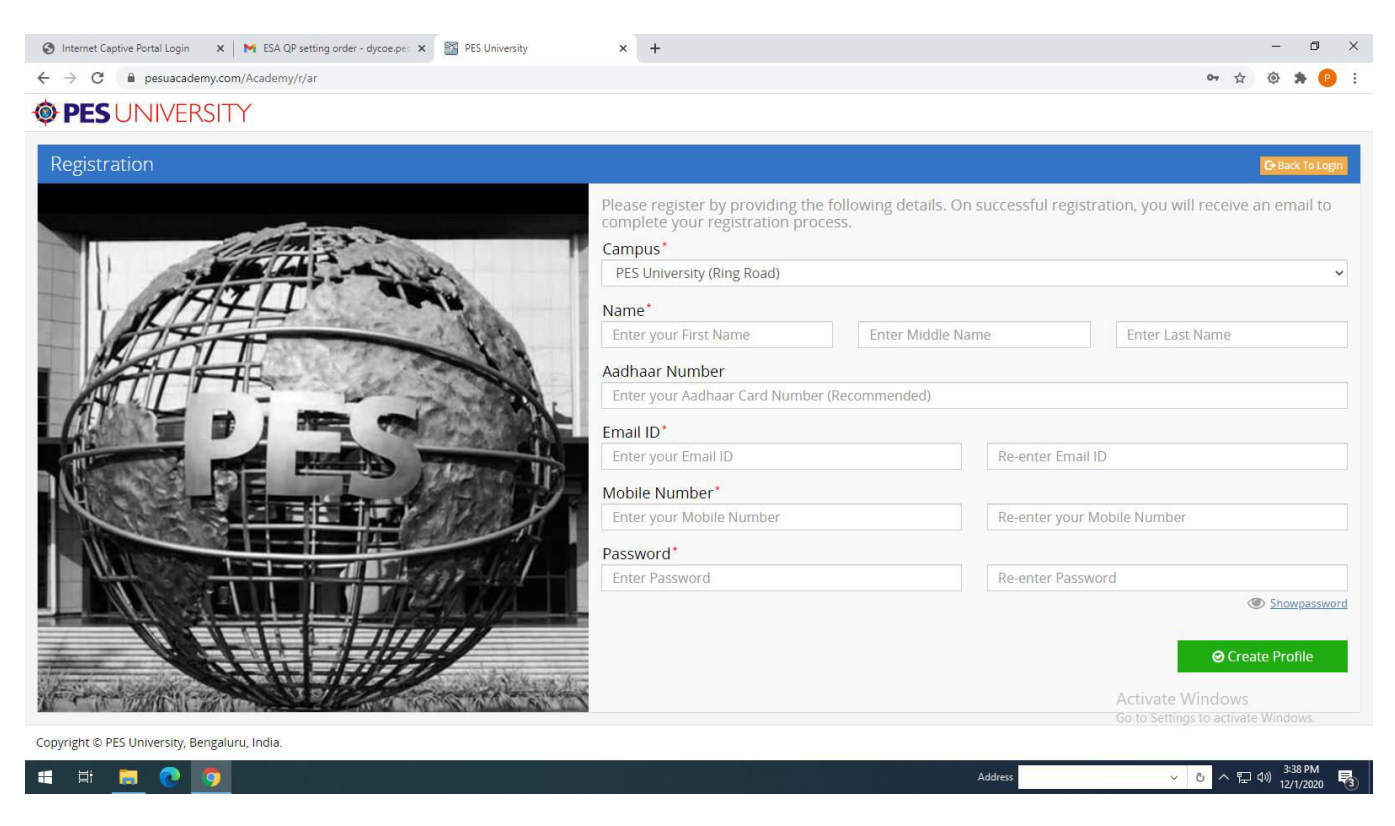

After this you will be taken to the following screen.

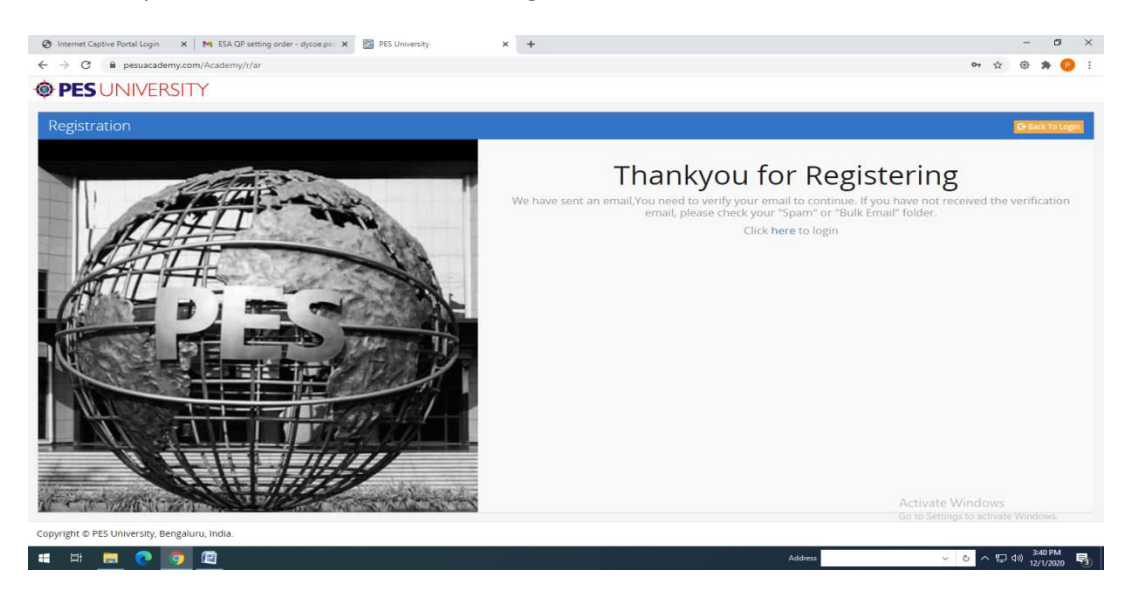

Please check specified email address for an email from PESUAcademy for verification of the email. Kindly verify the same and re-login.

Please fill all necessary information as displayed in the following 6 pages to complete the initial enrollment process:

## **OPES UNIVERSITY**

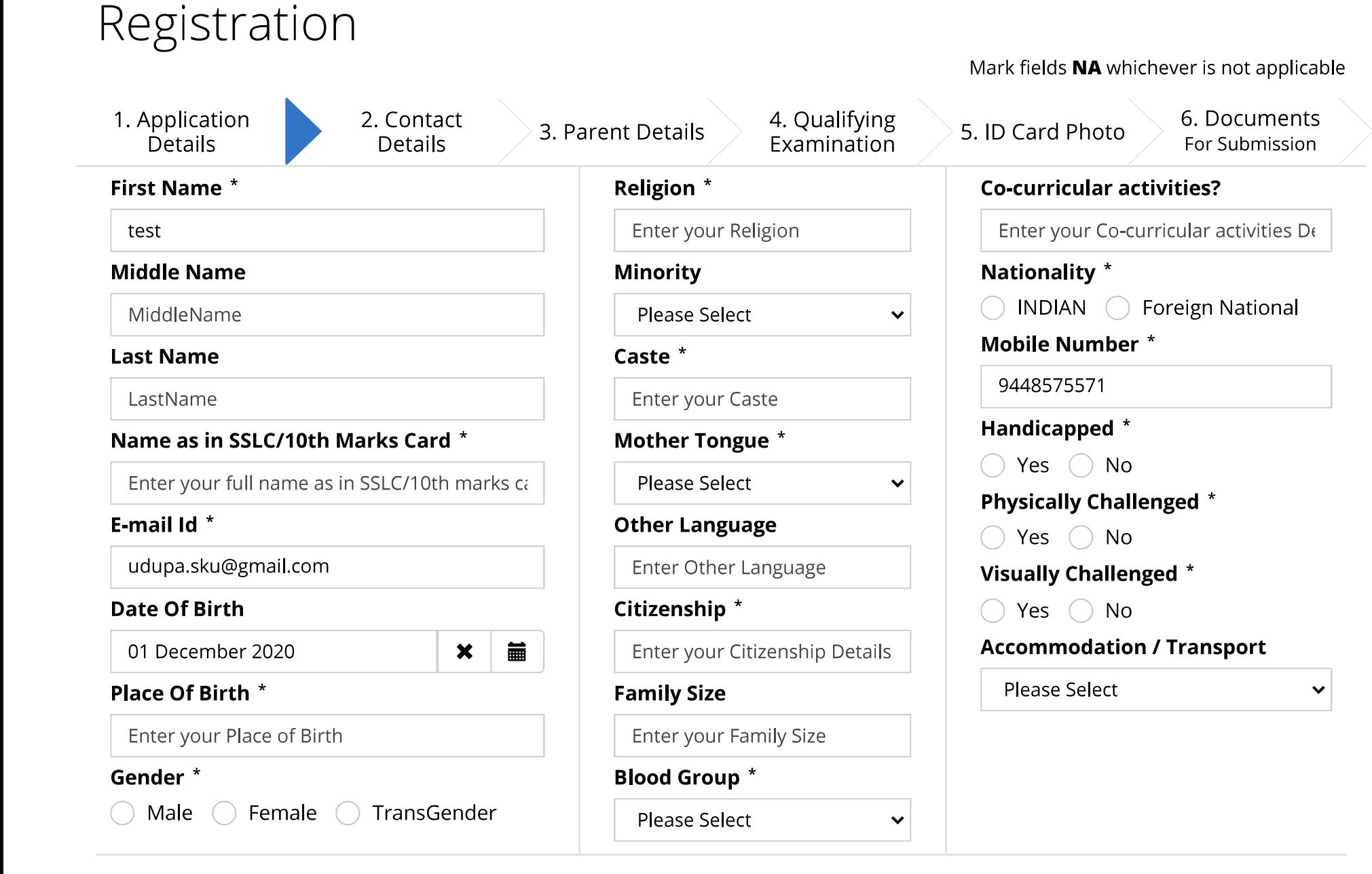

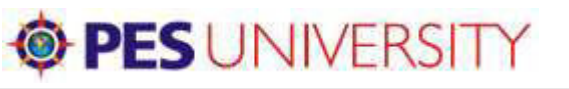

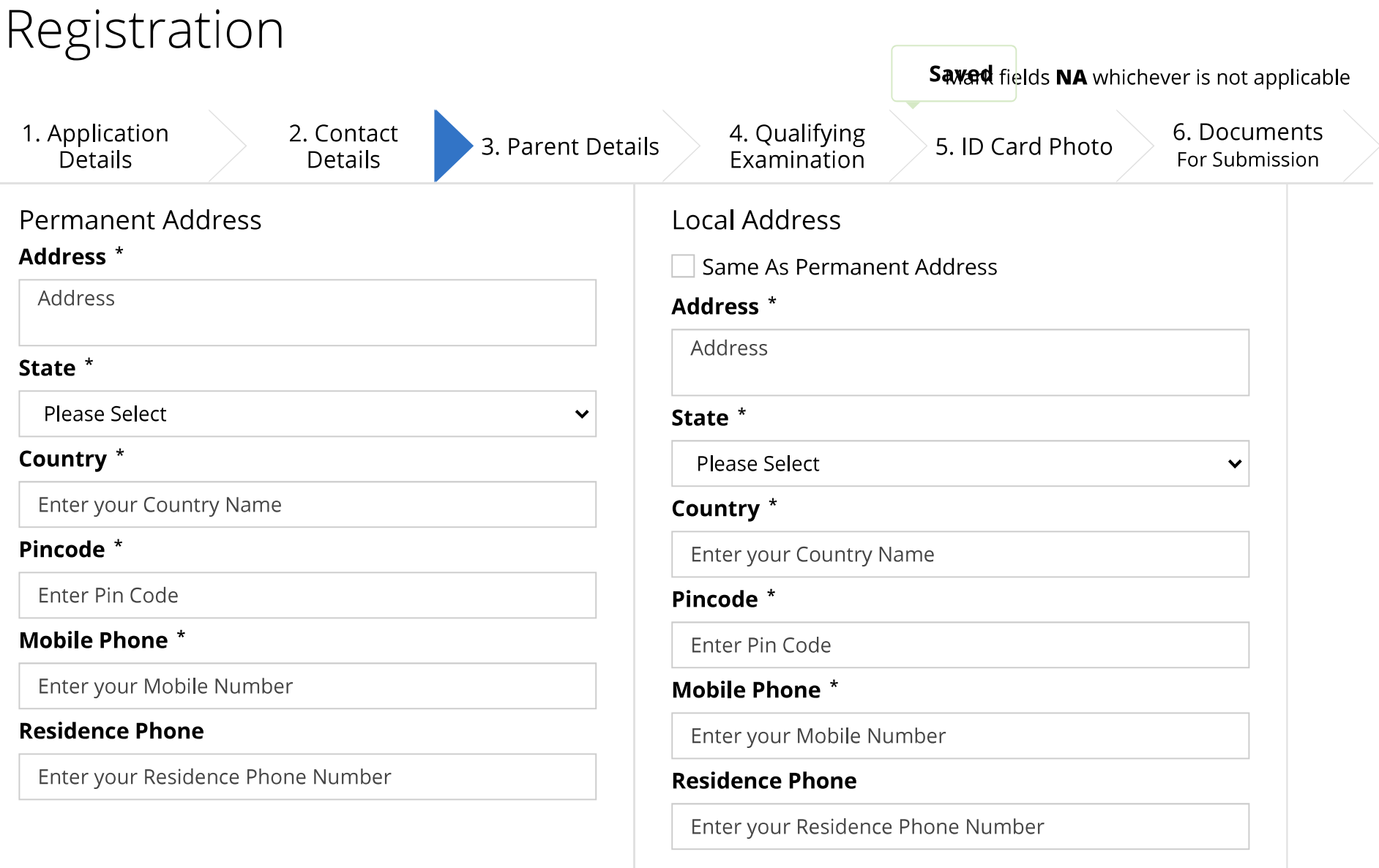

Note:Uncheck Checkbox if Any Modifications required / Local Address not same as Permanent Address

**≮** Previous

Completed 0 of 10 mandatory fields

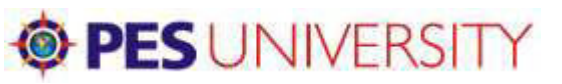

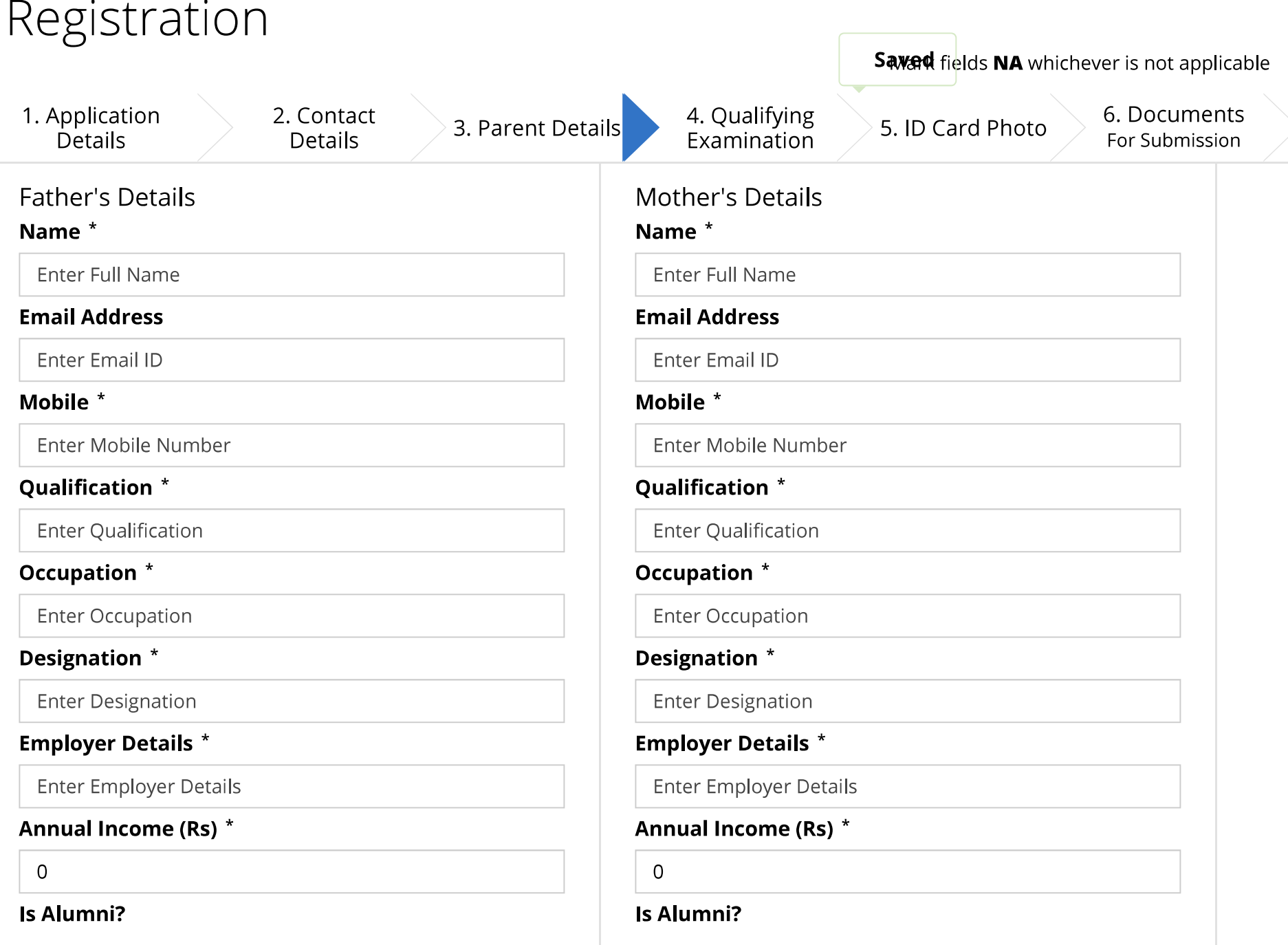

### **OPES UNIVERSITY**

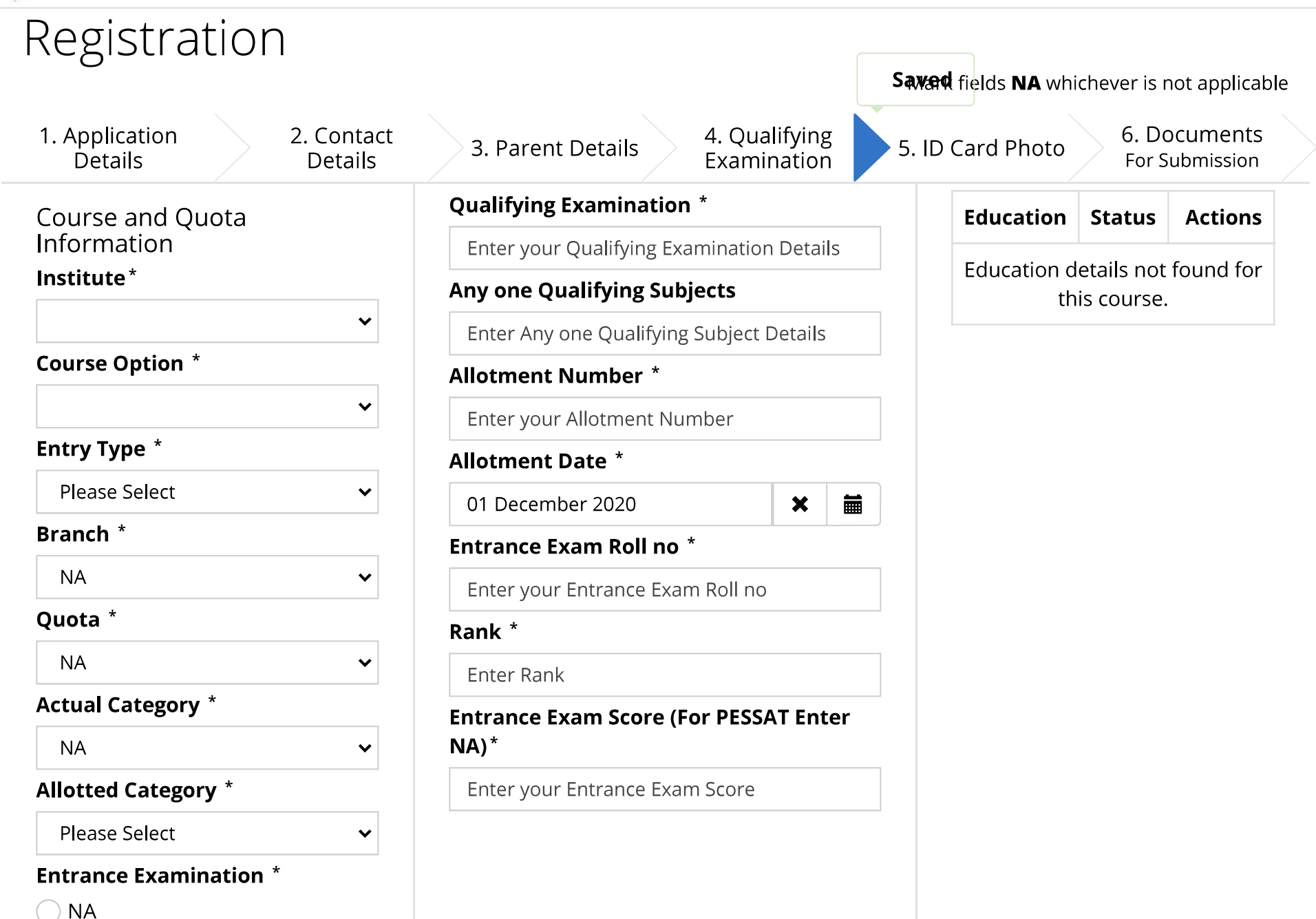

Domicile \* https://www.pesuacademy.com/Academy/a/ad

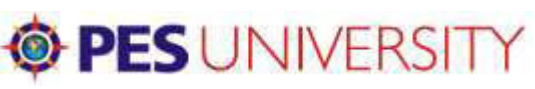

# Registration

Mark fields NA whichever is not applicable

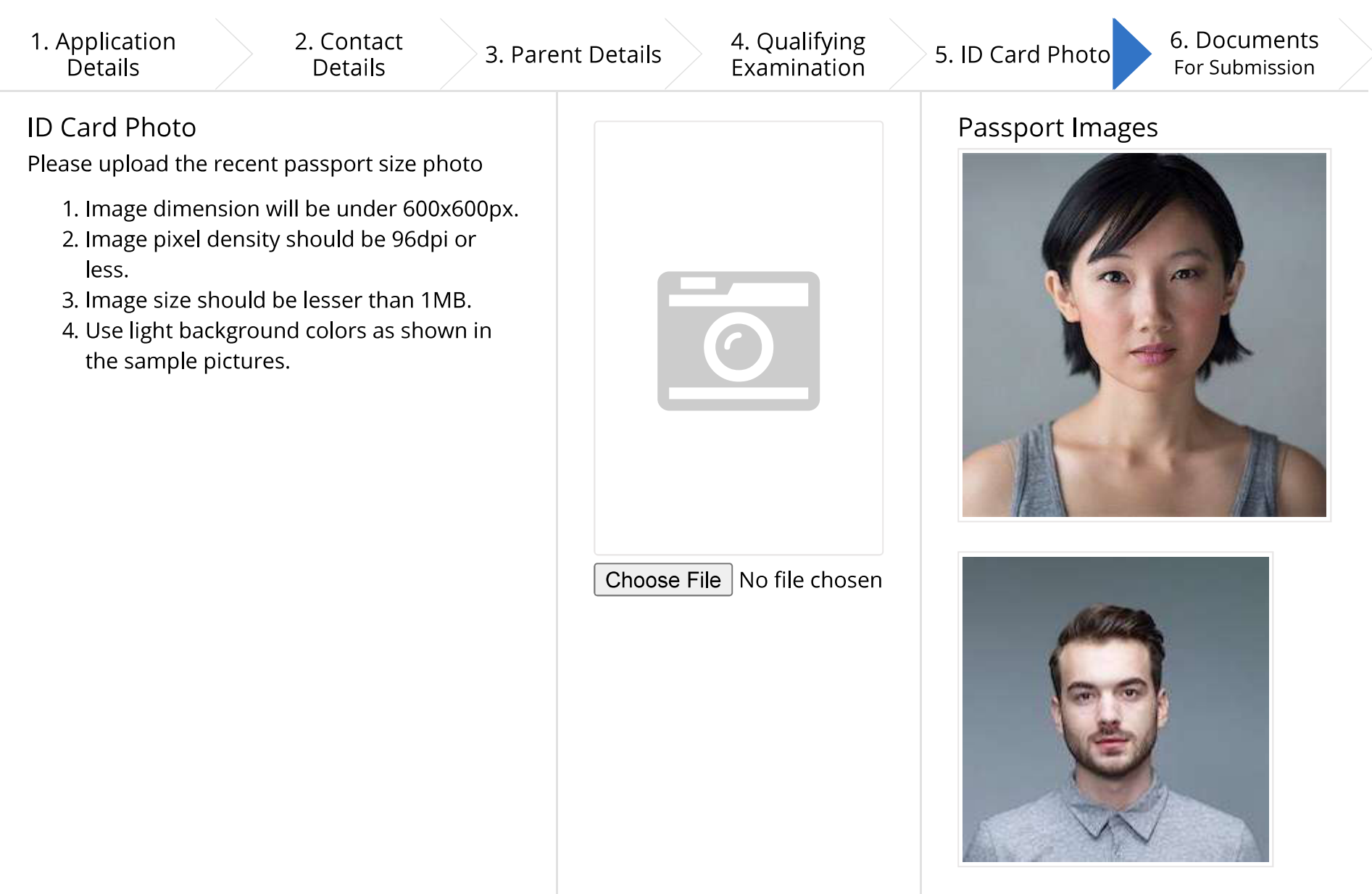

# **OPES** UNIVERSITY<br>Registration

Mark fields NA whichever is not applicable

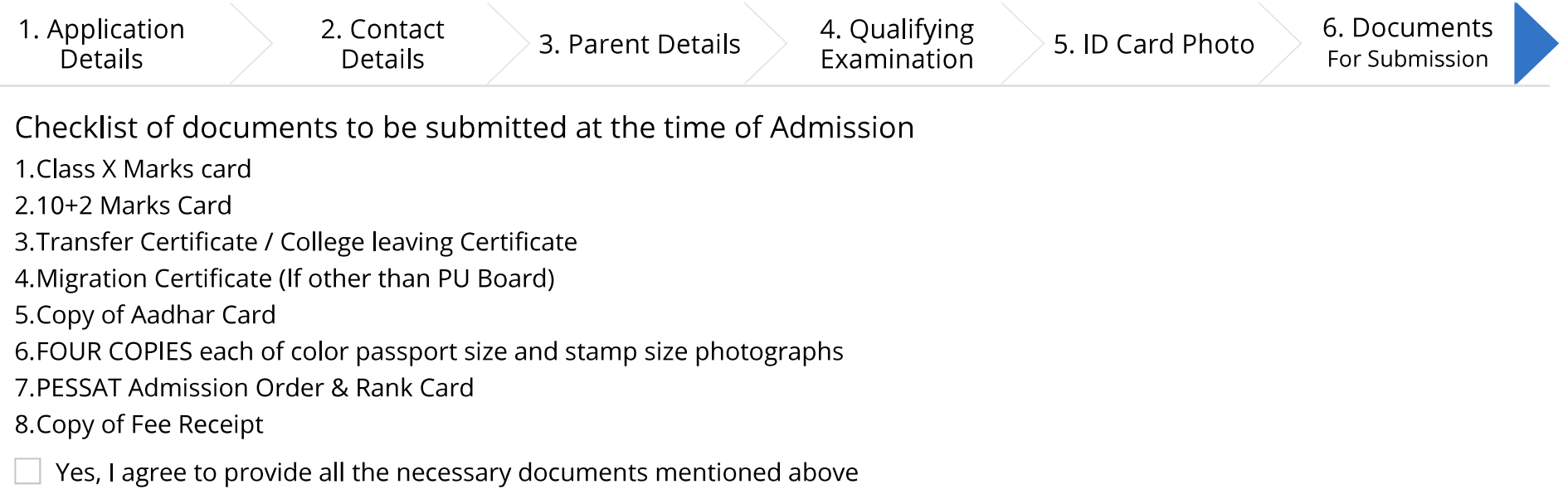

**≮** Previous